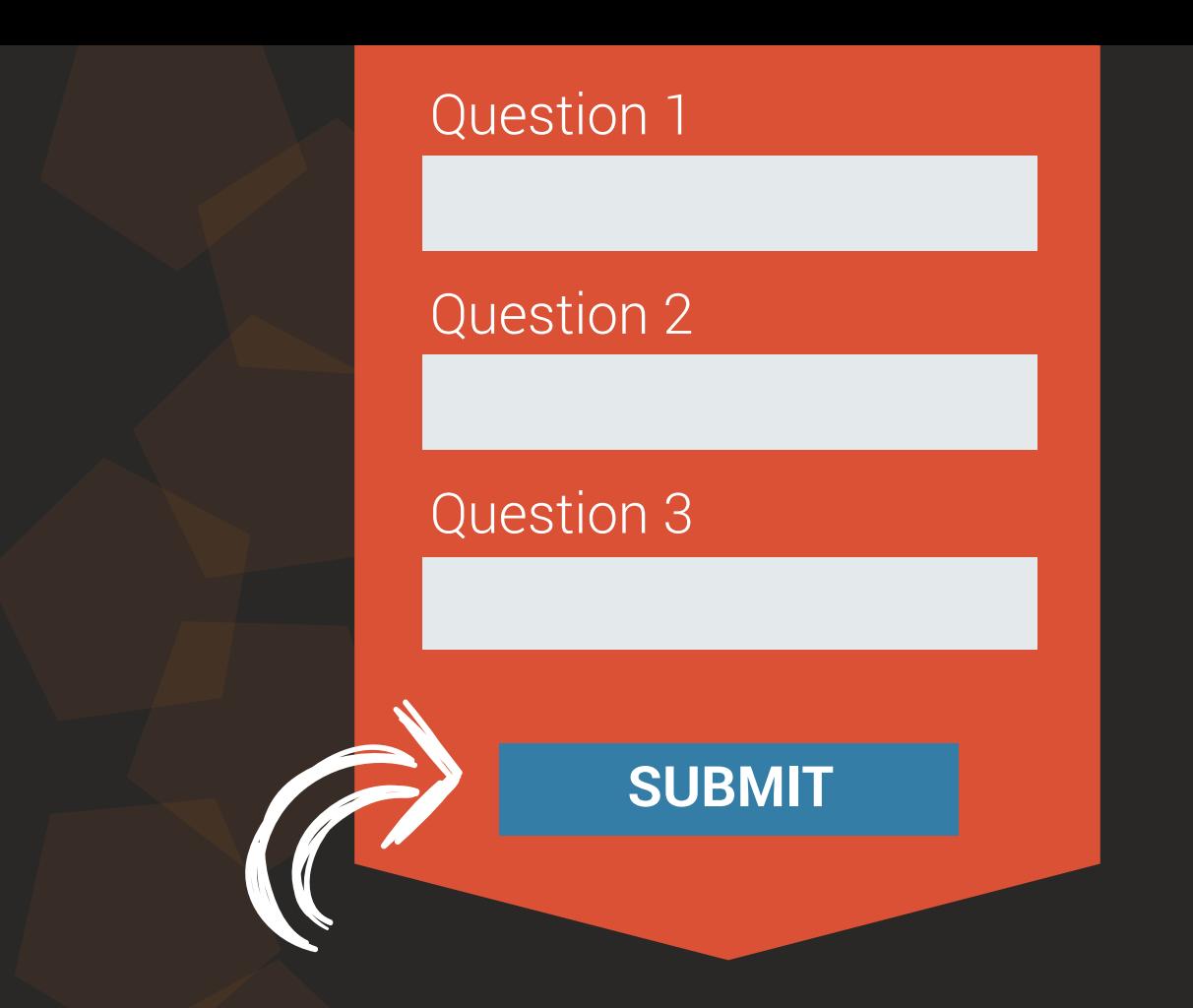

# **MYLONEWORKERS USER GUIDE**

**Mobile Forms Management**

- $\blacktriangledown$ Do you want to give more detailed checkpoint instruction to your workers?
- $\blacktriangleright$  Do you want them to answer a series of questions after they perform an action?
- Do your workers need to write even more detailed reports to send to the Monitoring Center?
- Do you want to keep all checkpoint-related information organized and in one place?

If the answer to at least one of these questions is yes, then you've come to the right place - our latest Mobile Forms feature will help your company achieve those goals!

**Mobile Forms** can be used to send instructions to your employees, ask them questions, or even let them freely fill in any comments or information they want to share with the monitoring center!

### **First things first**

You have total control over Forms creation, as they are fully customizable.

A Form can consist of **6 Element types**:

**1**

Header (Read only - can be used to name the form for instructions/tasks addressed to the worker, or other information the manager would like to add)

- Text Input (Single-line input can be used for short comments/information the employee would like to share with the Monitoring center) **2**
- TextArea (Multi-line input can be used by the employee for more detailed reporting) **3**
- 

**4** Radio (Can be used for single choice selections)

**5** Checkbox (Can be used for multiple choice selections)

Select (Dropdown list - can be used for single choice selections)

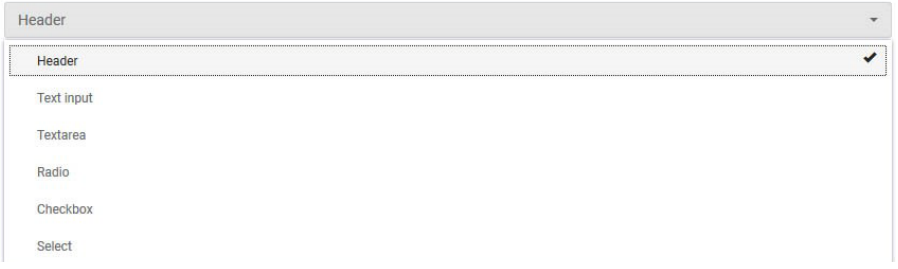

# **Adding a new form**

Once you decide which **Form Element Types** you will include in your form, you can start setting it up by following the steps below:

- While on the Web Application, press Company Mobile Forms

- Press on "+Add" button displayed on top left of the forms list; the system opens a new page to add a new form

#### **STEP 1**

**Define number of Form Elements:** On the first screen, you can add/delete Form Elements (i.e. lines) as per your requirement for the new form (under this step, you only define the number of form elements you would like to add – not their types); once ready, press "Next"

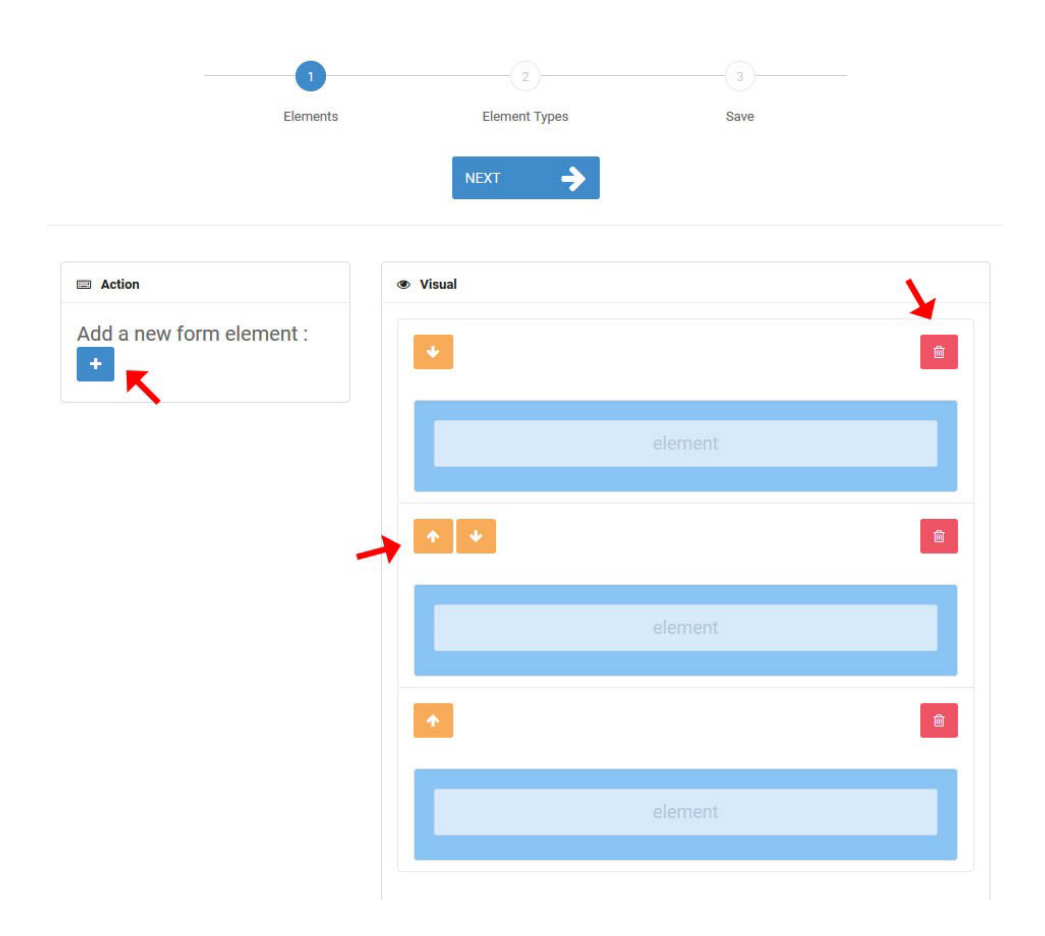

Note: In order to Add a Line, press the blue add button  $\left|+\right|$  on the left. In order to Delete a Line, press on the red delete button  $\mathbb{R}$  on the right of each line.

In order to change Line Order, press on the orange up/down button  $\mathbf{\hat{r}}$   $\mathbf{\downarrow}$ on the left of each line.

#### **STEP 2**

Define Form Elements Types: On the second screen, by clicking on a previously added Form Element (line), a pop-up window will appear where you can select the Element's type (see "First Things First!" section); after you select a type, more settings will appear under **"Edit Properties" section**, for you to edit and fully customize it!

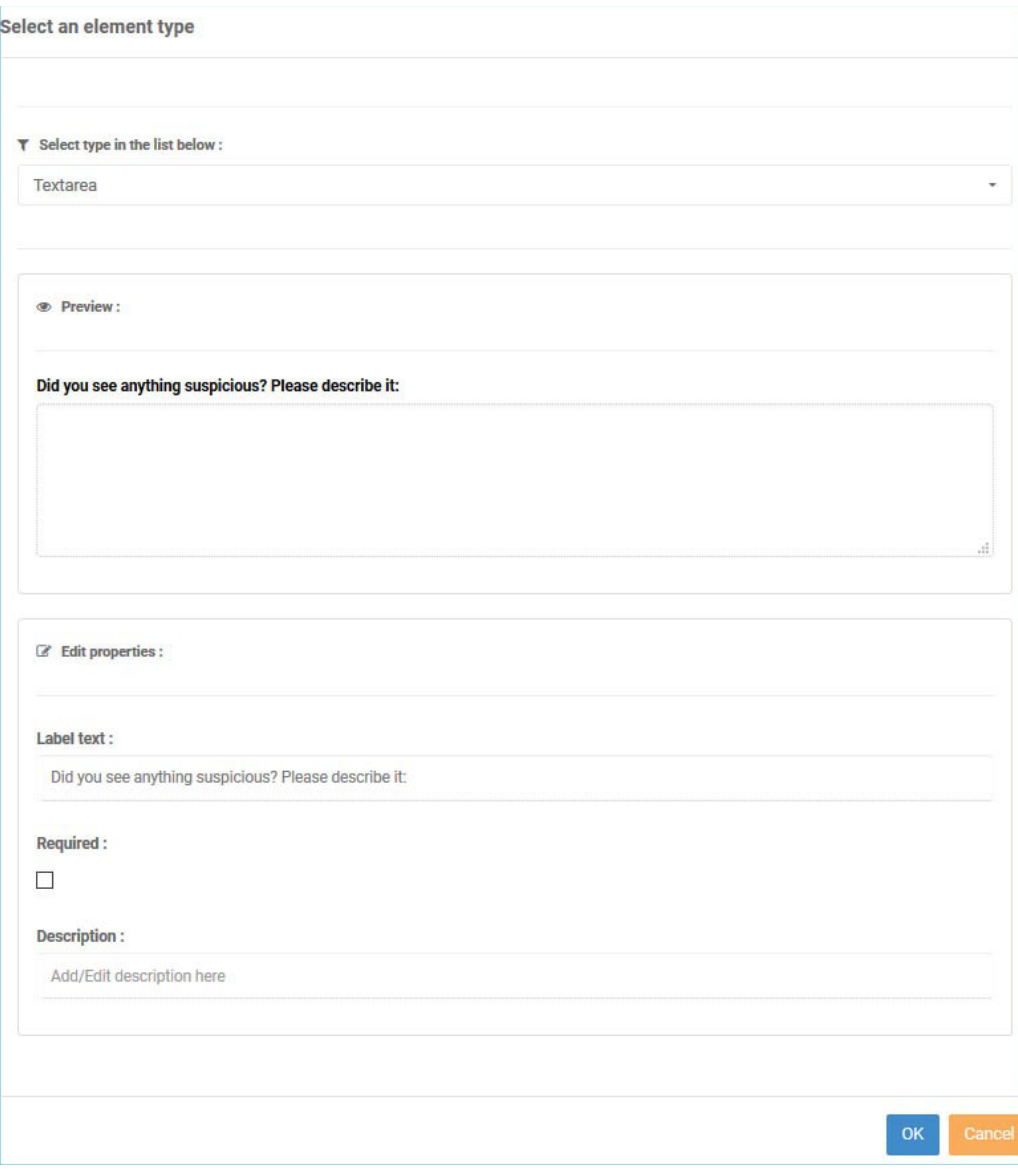

The following list presents the **available Properties per Element Type**:

- Header: "Header Text", "Description"
- Text Input: "Label text", "Placeholder", "Required", "Description"
- TextArea: "Label text", "Required", "Description"
- Radio: "Add new radio", "Edit/Remove radio", "Label text" "Required ", "Description"
- Checkbox: "Label text", "Required", "Description"
- Select: "Add new options", "Edit/Remove options", "Label text", "Required", "Description"

Refer to the list below if you require further instructions for each Property:

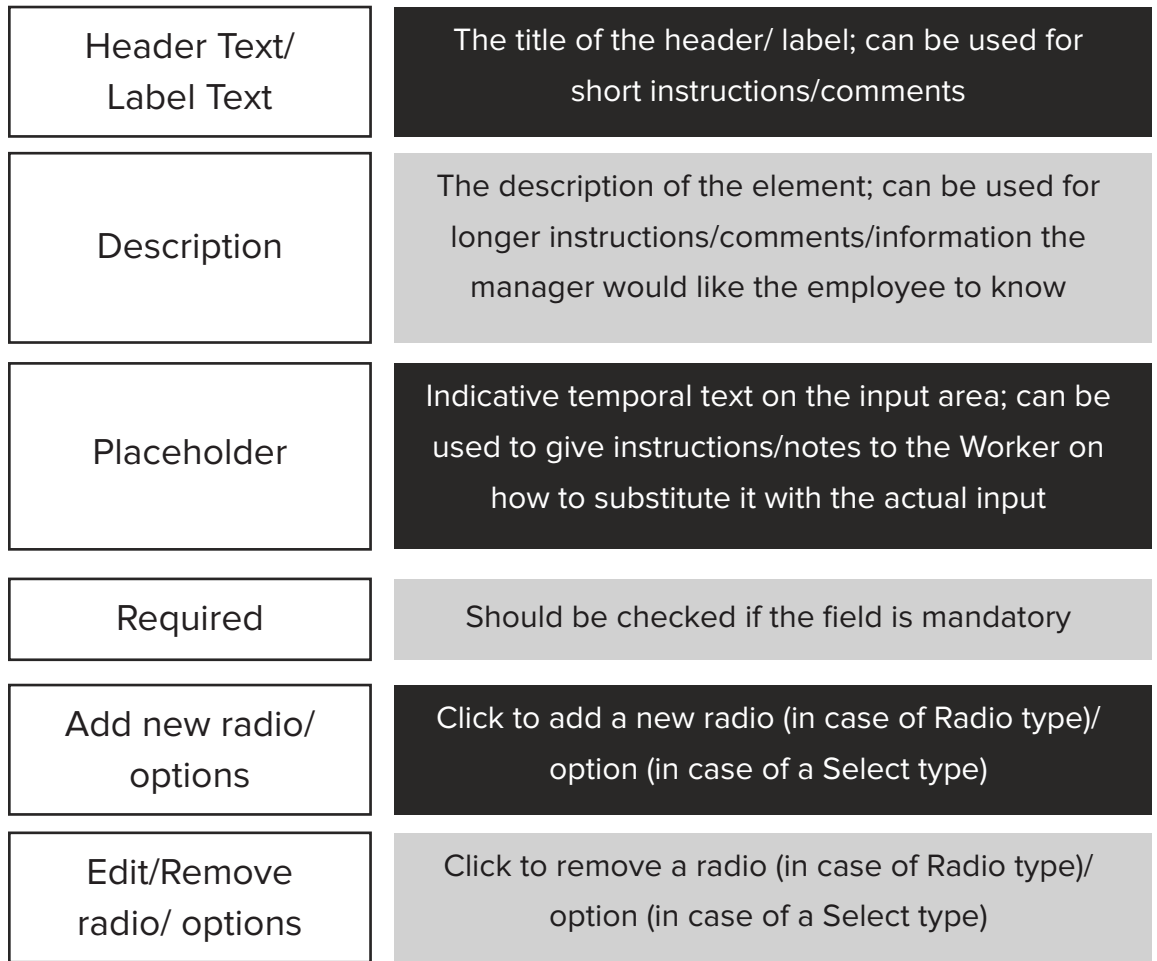

Almost done! Press "Next".

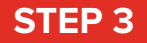

**- Preview and Save the Form:** On the final screen, you can see a preview of your new form

Note: Don't worry, if you don't like something you can always go back and change it!

- Add a Name for your form, by filling the respective field on the left and
- Finally, press "Save this Form"

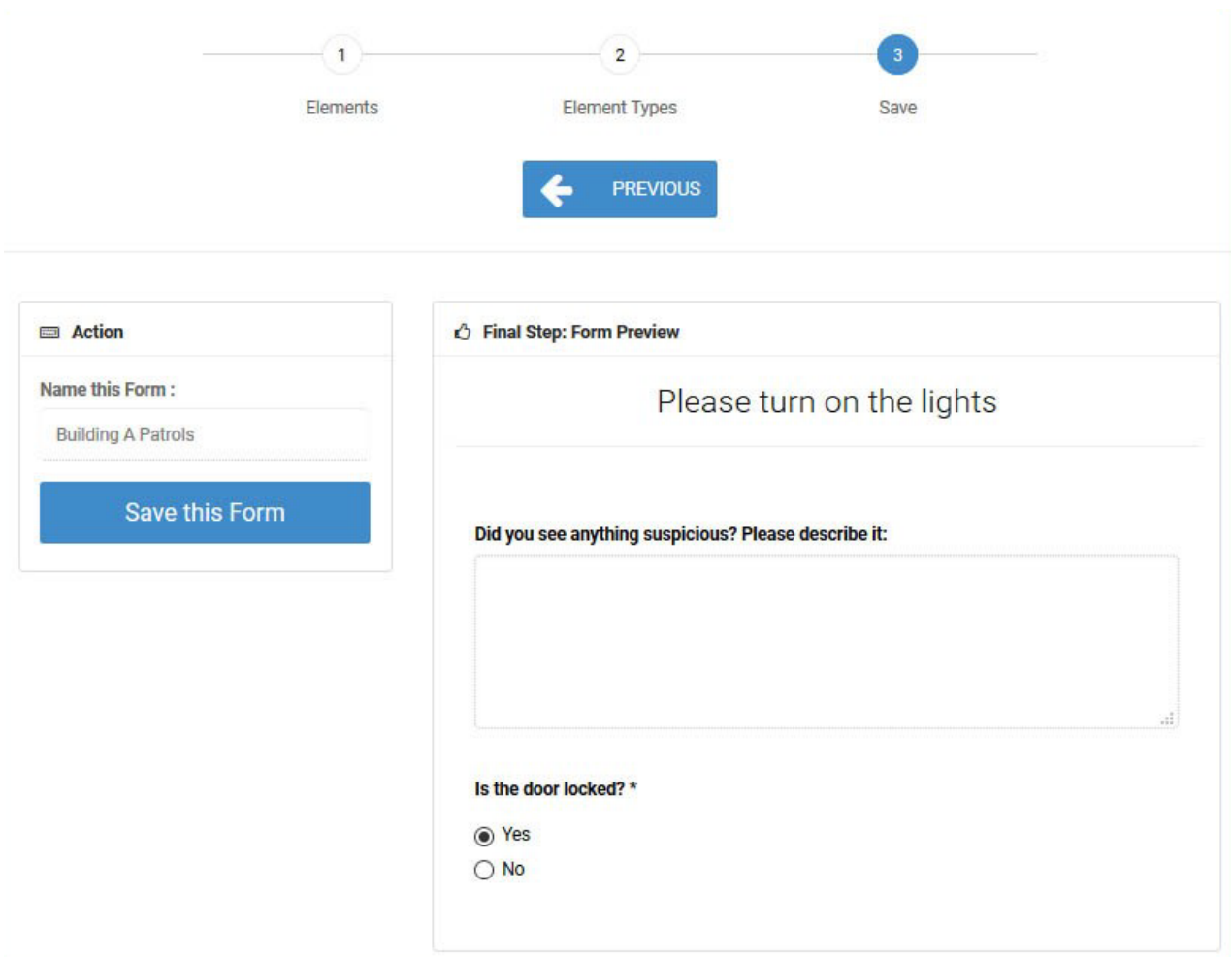

# **Assigning Checkpoints to your Form**

Once you have created your form, you have to assign checkpoint(s) to it: this way the Form will appear to the Workers when scanning it, in order to fill-it!

You can assign checkpoints to a Form by following the steps below:

While on the Forms page, press on the "Assigned Checkpoints" button Under Actions column; the system opens a pop-up page with the Company's checkpoints

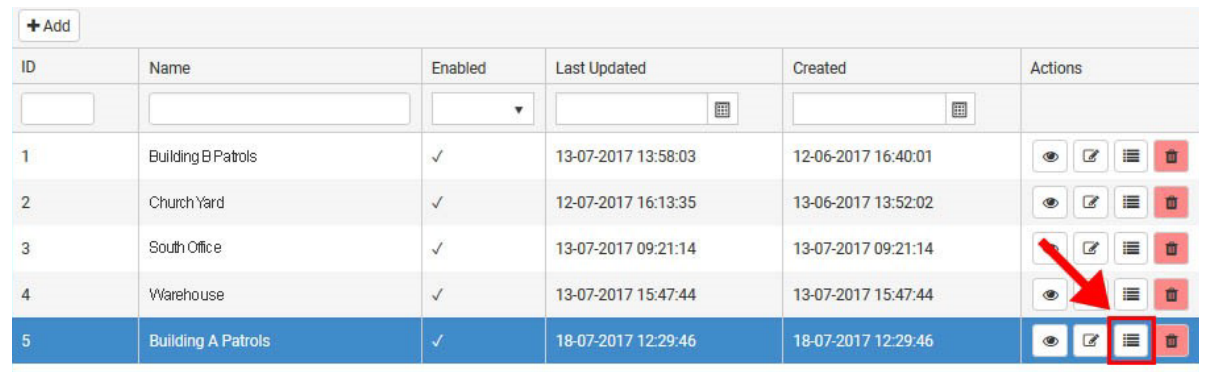

Select the checkpoint(s) of your choice by clicking on the target checkbox.

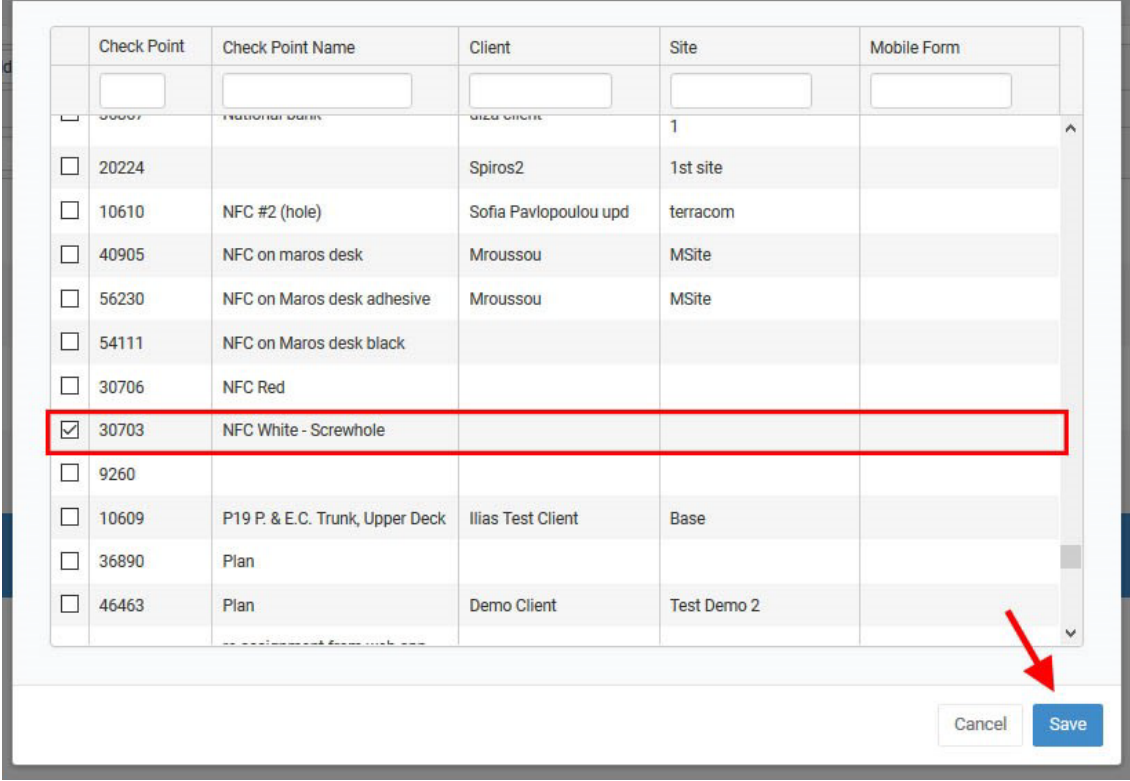

Press on "Save" button. Your Form has been fully set-up!

Now, every time a Worker scans some checkpoint assigned to a Form, the Form will appear for them to fill-it!

# **View Forms Answers (Filled-out Forms)**

You can check the answered Forms on the Events Browser:

- Select the target Checkpoint Scan Event from the Events panel
- **•** Press on "View Details" button, to open a pop-up screen with details about the target Scan Event

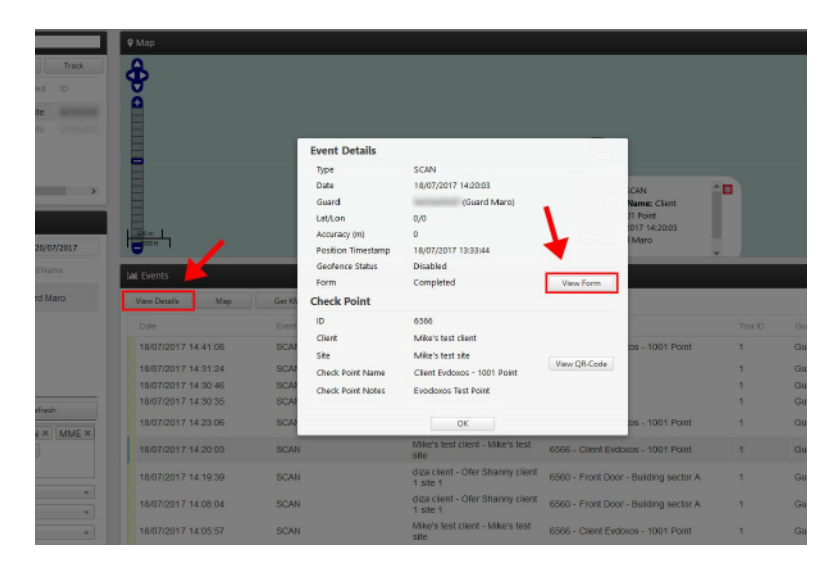

- Field "Form" will display one of the following values:
	- Completed (in such case, you can see the Worker's filled-in details by pressing on the "View Form" button)
	- Not Completed (if the Worker performed the checkpoint scan but skipped filling the Form)
	- Not Available (if the checkpoint is not associated to any Form)

You can now check the Worker's reply in a pop-up window and proceed with your work

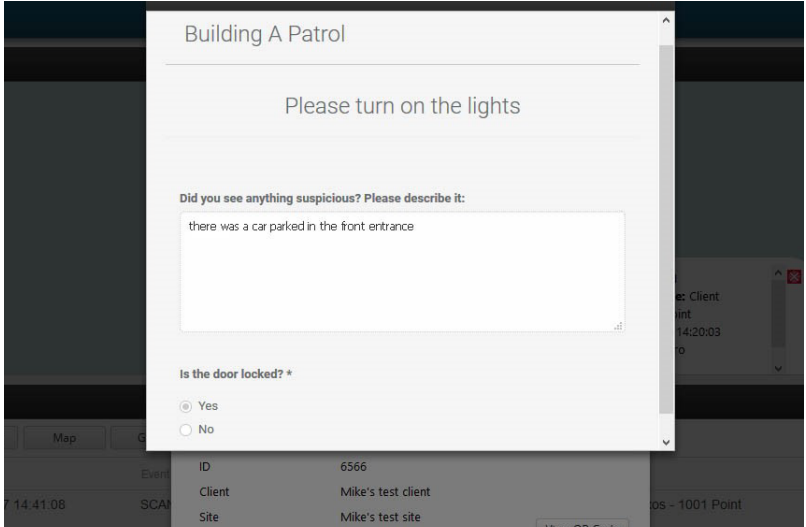

# **MyLoneWorkers**

**A powerful Lone Worker management solution**

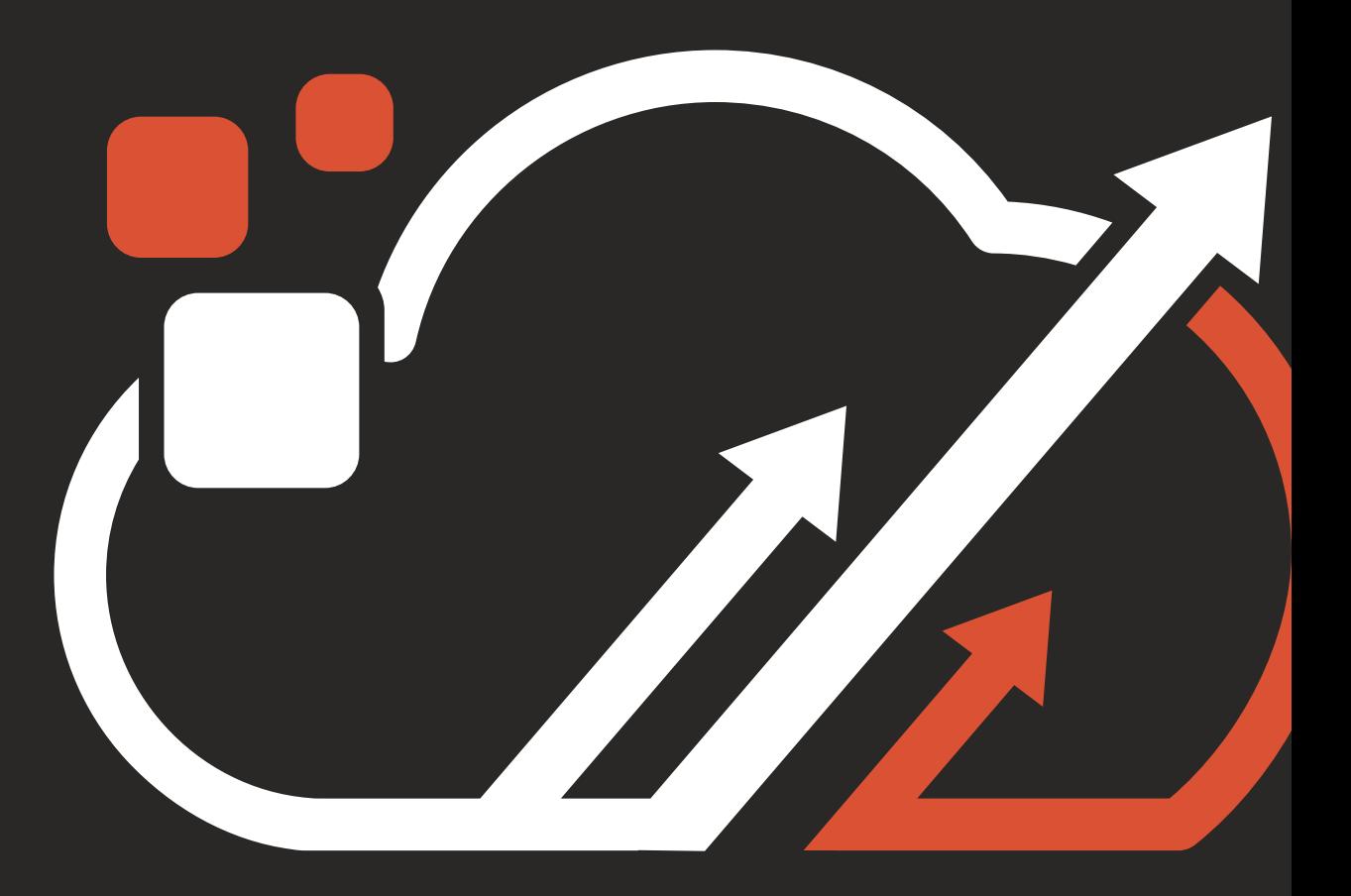

**www.myloneworkers.com info@myloneworkers.com**